# [Geospatial Modeling & Visualization](file:///E|/rachel/gmv/gmv.cast.uark.edu_80/_._.html) *A Method Store for Advanced Survey*

*and Modeling Technologies*

**[Find GMV content using tags!](javascript:;)**

Search

**[GMV](file:///E|/rachel/gmv/gmv.cast.uark.edu_80/_._.html) [Geophysics](file:///E|/rachel/gmv/gmv.cast.uark.edu_80/geophysics/_._.html) [GPS](file:///E|/rachel/gmv/gmv.cast.uark.edu_80/gps/_._.html) [Modeling](file:///E|/rachel/gmv/gmv.cast.uark.edu_80/modeling/_._.html) [Digital Photogrammetry](file:///E|/rachel/gmv/gmv.cast.uark.edu_80/photogrammetry/_._.html) [3D Scanning](file:///E|/rachel/gmv/gmv.cast.uark.edu_80/scanning-2/_._.html) [Equipment](file:///E|/rachel/gmv/gmv.cast.uark.edu_80/equipment/_._.html) [Data and Projects by Region](file:///E|/rachel/gmv/gmv.cast.uark.edu_80/data-by-region/_._.html)**

## **Z+F Laser Scanner: Starting your Scan**

**This workflow will show you how to start a scan using the Z+F Laser Scanner.**  *Hint: You can click on any image to see a larger version.*

POSITIONING AND POWERING UP THE SCANNER

*1. Position the scanner in the center of the target field*

*Ensure that the angle of incidence of the laser on the target is larger than 45 degrees*

*Recommended distance between the Z+F scanner and targets*

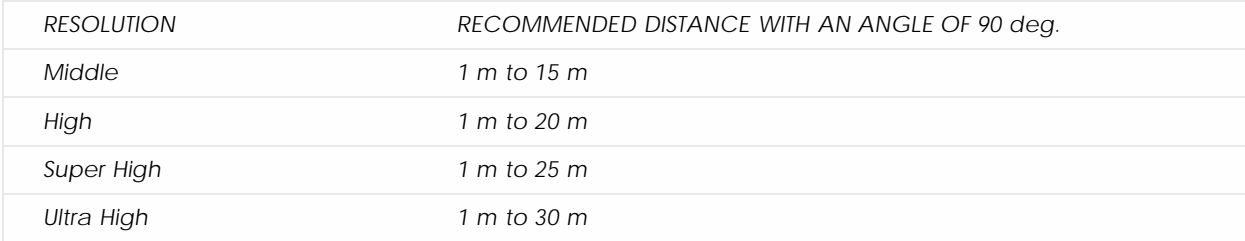

*With smaller a smaller angle of incidence the target distance is reduced*

*Power the scanner on by pressing the power button for 0.3 seconds*

*The power-up process takes approx. 20 seconds in which time it will rotate while the mirror spins*

MENUS AND CONTROLS

 *Menus and Controls*

*System Menu shown in the display. Main menu order:*

*· Info*

- *· Status*
- *· Tilt Sensor*
- *· Scanning*
- *· Data Management*

#### *Control buttons:*

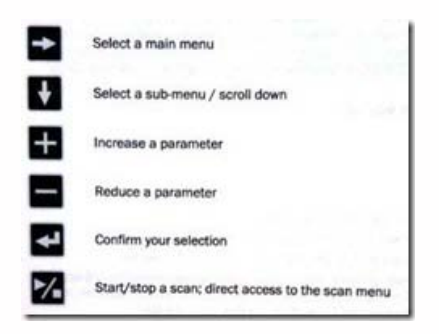

#### SCAN MENU SYMBOLS

#### **Scan Menu Symbols**

The top line indicates the menu currently in use

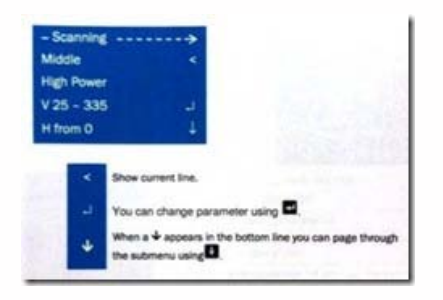

See **User Manual** for full descriptions of all menus

Check the Tilt Sensor Menu

If the inclination in f the Y-direction is greater than or less than 2 degrees, an arrow will appear and the inclination should be corrected

### THE SCANNING MENU

#### **In the Scanning Menu**

#### **RESOLUTION**:

Select the preferred resolution level (**Middle** or **High** is usually preferred)

**Super High, High** and **Middle** resolutions have a **low noise** option that reduces noise by the factor of 1.4, but scanning time is doubled

#### **VERTICAL SCAN RANGE:**

You can select predefined vertical scan ranges using the  $+$  / – buttons or further refine each predefined range by pressing the **button and increasing or decreasing the values by 5 deg. with the + / - buttons. Predefined ranges include:** 

- · V 0-360
- · V 25-160 and 200-335
- · V25-180
- · V 180-260
- · V 45-135

#### **HORIZONTAL SCAN RANGE:**

The horizontal scan range can be set in increments of 5 deg. for both the start and end position using the  $+$  / – buttons and pressingthe **button to confirm the position** 

Alternatively the scanner start position can be manually set by rotating the scanner to any position greater than 0.0. Press the **button to confirm the position.** Set the horizontal range end position next in the same manner

#### START THE SCAN

#### **Start the Scan**

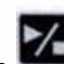

Press the **button to start the scanning process**. The process can also be stopped using this button and all data collected prior to interruption will be stored.

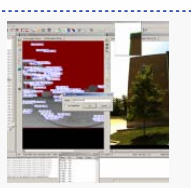

You are reading the series: **[Z+F Laser Scanner Workflow](file:///E|/rachel/gmv/gmv.cast.uark.edu_80/series/zf-laser-scanner-workflow/_._.html)** [Z+F Laser Scanner Workflow: Setting up the Scanner](file:///E|/rachel/gmv/gmv.cast.uark.edu_80/scanning/zf-scanning-workflow-2/_._.html) Z+F Laser Scanner: Starting your Scan

Please cite this document as: **Green, Vance. 2012. Z+F Laser Scanner: Starting your Scan.CAST Technical Publications Series. Number 7403. http://gmv.cast.uark.edu/uncategorized/z-f-laser-scanner-scanning-your-target-2/. [Date accessed: 27 April 2013]. [Last Updated: 9 May 2012].** *Disclaimer: All logos and trademarks remain the property of their respective owners.*

**Login**